**INFORMÀTICA 4t ESO IMATGE VECTORIAL** 

# **PRACTICA 2. Barra d'ordres de l'Inkscape**

#### *Objectius*

- Començar a conèixer els menús de l'Inkscape.
- Reconèixer les funcions de sempre i les pròpies del programa.

#### *Continguts*

La barra d'ordres

# **La barra d'ordres**

La barra d'ordres conté una sèrie d'icones, algunes comunes a d'altres programes i d'altres específiques de l'Inkscape.

DONA -O + + + + + 0 0 0 0 0 0 0 X X DTEL X 0

Per ordre trobem els següents grups d'icones:

## **Funcions generals**

En primer lloc trobareu una sèrie de funcions generals comunes a tots els programes. Així, per exemple, tant a la barra d'ordres com a la de menús, trobareu les opcions: **Fitxer, Edita, Visualitza**… a les quals ja esteu habituats. I dins de cada una:

- Per obrir document nou
- $\bullet$  Per obrir un arxiu existent
- Per desar l'arxiu

#### **Importar i exportar mapa de bits**

Per **importar un mapa de bits:**  $\Box$  Si cliqueu aquesta icona, s'obre un quadre on podeu triar una imatge. Quan importeu una imatge en mapa de bits no vol dir que la reconvertiu en un dibuix vectorial. Importar un mapa de bits és similar a enganxar la imatge a l'arxiu on la importeu.

La icona que hi ha al costat **c**epermet **exportar a mapa de bits**, i en aquest cas sí que el dibuix vectorial que tenim elaborat es transforma en mapa de bits.

Si exporteu un arxiu en mapa de bits amb format PNG i no el deseu amb el format propi de l'Inkscape, SVG, quan el torneu a obrir us trobareu amb un mapa de bits i no es podrà reconvertir a dibuix vectorial.

#### **Eines d'edició**

Si seguiu per la barra d'ordres cap a la dreta, podeu veure les dues opcions de **Desfer** i **Tornar a fer**, i després **Copia**, **Retalla** i **Enganxa**.

#### **Visualitzar**

A continuació hi ha 3 icones  $\bigcirc$   $\bigcirc$   $\bigcirc$  que permeten visualitzar el document de tres formes diferents.

Importeu un mapa de bits, visualitzeu-lo de diferents formes segons aquestes 3 icones i fixeu-vos en les diferències. Per exemple, la primera icona ofereix la possibilitat de veure només el tros de la imatge que esteu treballant…

## **Duplicacions i clons**

A continuació vénen tres icones molt diferents d'altres programes. Per saber què volen dir, podeu deixar el ratolí a sobre sense clicar, i aleshores es desplega un petit requadre groc amb una petita definició.

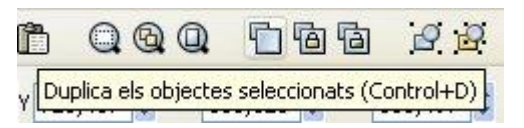

En l'exemple del dibuix s'indica que la primera icona permet duplicar una zona marcada. La segona icona, similar a la primera però amb un candau, també

duplica la imatge, però amb la diferència que els canvis que feu en la imatge original també es produeixen en la segona imatge. Aquest comportament s'anomena "fer clons". La tercera icona trenca la relació entre clons.

## **Agrupacions i dissociacions**

Les dues icones que hi ha a continuació permeten agrupar objectes seleccionats o dissociar-los  $\mathbb{R}$ .

# **La resta de funcions**

Les icones que segueixen les d'**Agrupar** i **Desagrupar** són:

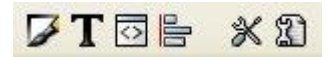

Per ordre, la funció que fan és:

- 1. **E**dita l'estil i contorns dels objectes.
- 2.  $\boxed{\Gamma}$  Visualitza i deixa canviar el tipus de lletra, la grandària, l'estil.
- 3. Edita i visualitza l'arbre HTML de document.
- 4. **E** Alinea i distribueix els objectes.
- 5. Kedita les preferències globals de l'Inkscape.
- 6. **D** Edita les propietats del document que s'està elaborant; quan es desa l'arxiu, també es desen aquestes propietats.